## **쿠키 삭제 방법 – 인터넷 익스플로러 (버전 9 이상)**

**1. 이용하시는 PC의 바탕화면에서 아이콘을 클릭하시면 인터넷 브라우저가 오픈됩니다. 브라우저 우측 상단의 기어 아이콘을 클릭하신 후, 하단에 확인되시는 메뉴 중 [안전] > [검색 기록 삭제] 메뉴를 클릭해 주십시오.** 

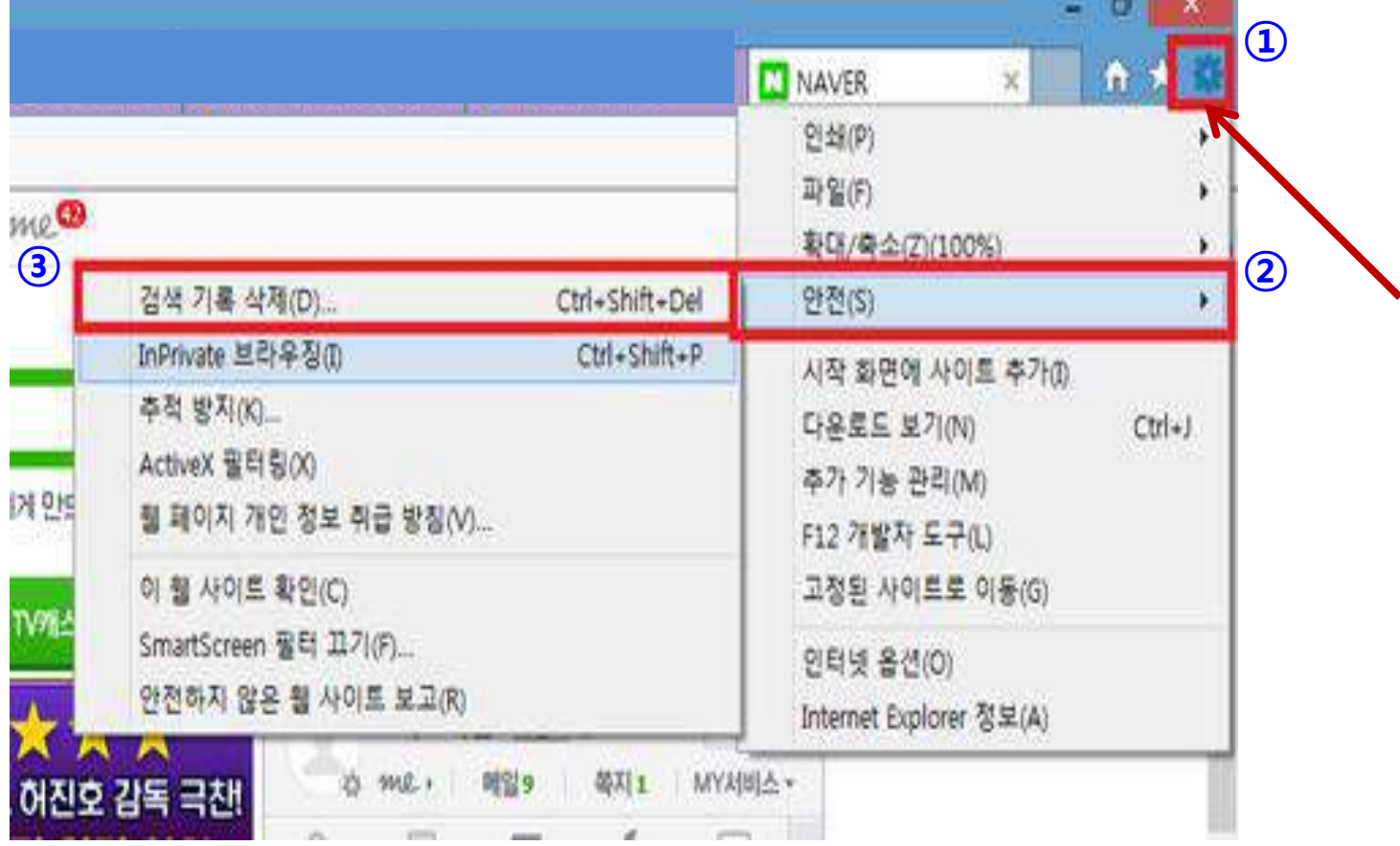

## **쿠키 삭제 방법 – 인터넷 익스플로러 (버전 9 이상)**

**2. [즐겨찾기 웹 사이트 데이터 보존]에 표시된 체크를 해제하신 다음, [임시 인터넷 파일 및 웹사이트 파일]과 [쿠키 및 웹사이트 데이터] 항목을 체크해 주십시오.** 

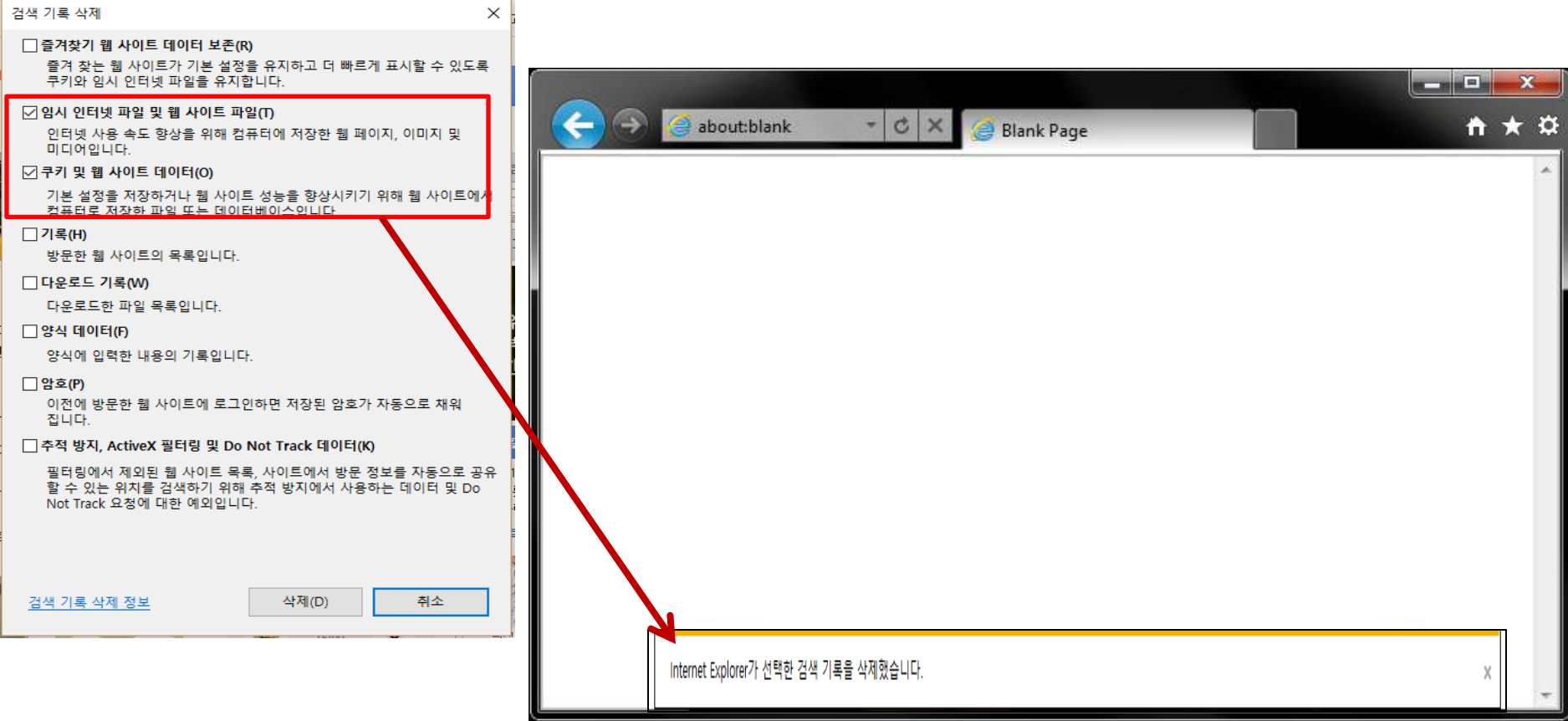

**위의 과정을 완료해 주시면, 브라우저 하단에서 "Internet Explorer가 선택한 검색 기록을 삭제했습니다" 라는 메세지를 확인하실 수 있습니다.** 

**참조 : 보다 상세한 데이터 삭제 방법은, [마이크로소프트](http://windows.microsoft.com/ko-kr/windows-10/view-delete-browsing-history-microsoft-edge) [공식](http://windows.microsoft.com/ko-kr/windows-10/view-delete-browsing-history-microsoft-edge) [홈페이지](http://windows.microsoft.com/ko-kr/windows-10/view-delete-browsing-history-microsoft-edge)를 참조해 주십시오.**